#### **INFORMACIÓN SOBRE EL REGISTRO EN EL SIVU DE ACTIVIDADES Y PROYECTOS DE VINCULACIÓN**

**A) Formatos para el registro en línea de actividades y proyectos de vinculación**

Para facilitar el proceso de registro de actividades y proyectos de vinculación en el SIVU, se estructuró en Internet un programa para el registro en línea*.* Dicho programa contiene los siguientes tipos de formatos:

- 1. Registro de proyectos (vigencia mayor a un año)
- 2. Registro de actividades(vigencia menor a un año)

Dichos formatos tienen como propósito principal recabar información específica sobre las experiencias de vinculación realizadas por entidades y dependencias de esta institución educativa.

Los formatos están divididos en cuatro secciones a saber:

- 1. Datos de la entidad
- 2. Datos generales
- 3. Datos específicos
- 4. Diagnóstico del proceso de gestión de la vinculación

Cada una de estas secciones esta integrada por dos tipos de preguntas. Unas de ellas con valores fijos, sean éstas de opción única o múltiple. Y otras a desarrollar en texto libre. A continuación se describe el contenido de las secciones:

1. Datos de la entidad.- En esta sección se presenta de manera automática información sobre la entidad, así como los datos generales del responsable del proyecto o actividad que esta haciendo el registro. Los datos de la entidad son: región; nombre; área académica; tipo de entidad; nivel académico; dirección institucional; nombre del director; y correo

electrónico. Los datos del académico son: nombre; número de personal; y correo electrónico.

2. *Datos generales del proyecto o actividad*.- En esta sección se solicita información general sobre el proyecto o actividad tal como: propósito esencial; naturaleza; ámbito en el que se desarrolla; temporalidad; así como los sectores beneficiados.

3. *Datos específicos*.- En este apartado se debe requisitar información tal como: título del proyecto o actividad; justificación; objetivo general; objetivos específicos; metas; acciones; características; recursos humanos (académicos y alumnos) responsables y participantes en el proyecto o actividad; instituciones con las que se vincula; fuente de financiamiento; infraestructura utilizada para la vinculación; y temas atendidos.

*4. Diagnóstico del proceso de gestión de la vinculación*.- La presente sección esta compuesta por beneficios de vinculación (internos y externos); proceso de gestión de la vinculación; obstáculos de la vinculación; y factores de éxito.

# **B) ¿Quién registra y qué tipo de información?**

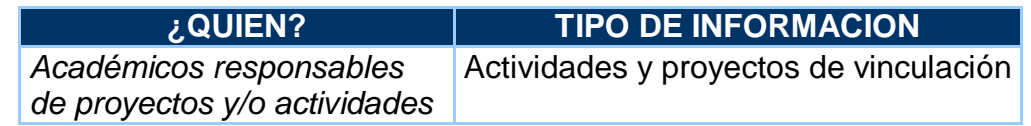

# **C)¿Cuándo registrar?**

Se recomienda que una vez iniciado el proyecto o actividad de vinculación se registré dentro del SIVU. Este Sistema se encuentra disponible en línea de manera permanente para que el académico dé de alta su vinculación cuando así lo considere conveniente.

# **D) ¿Cómo registrar?**

**1.** *Solicitud de cuenta electrónica* a la Administración del SIVU.

1.1. En un día hábil, posterior a la solicitud, se habilitará su cuenta.

### **2. Registro, aval y alta**

- 2.1. Accesar a la página del SIVU
- 2.2. Introducir login y password.
- 2.3. Registrar la actividad o proyecto de vinculación.

2.4. Enviar, por vía electrónica, el formato requisitado con la información de su proyecto o actividad a su director de entidad para su autorización.

2.5. El director de su entidad deberá autorizarlo electrónicamente en la pestaña Administración disponible en el Sistema.

2.6. La Administración del SIVU, lo validará y le informará sobre el alta oficial de su proyecto o actividad.

## **E. Autorización, validación y alta de proyectos y actividades en el SIVU**

Los pasos para dar de alta y obtener la validación de proyectos y/o actividades de vinculación en una entidad académica o dependencia, son los siguientes:

- El *académico* deberá capturar el proyecto o actividad de vinculación en el formato en línea del SIVU.
- Una vez requisitado el académico deberá enviarlo electrónicamente a validación dentro del SIVU para que la Dirección de la entidad a la que él está adscrito o comisionado lo autorice.
- El *director* deberá autorizar el proyecto o actividad de vinculación. Dicha autorización se realizará tomando en cuenta lo siguiente:
	- a) El formato de registro del proyecto o actividad debe estar debidamente requisitado por parte del académico.
- b) Revisar que su contenido responda a los fines u objetivos esenciales de la entidad y de la disciplina en la que trabaje el académico. Que responda a una iniciativa institucional y no personal.
- c) Si el proyecto o actividad cumple con los requisitos institucionales señalados anteriormente, el director deberá autorizarlo electrónicamente en el Modulo de Administración del SIVU.
- d) Adicionalmente deberá resguardar en un archivo físico cada uno de los proyectos o actividades autorizados en la entidad con las respectivas evidencias que prueben su realización. Es preciso mencionar que estos documentos serán motivo de seguimiento, evaluación y auditoría por parte de la Administración SIVU.
- e) Una vez autorizado el proyecto o actividad por el director correspondiente, la Administración del SIVU podrá validar el contenido y forma de cada registro. La Administración del SIVU se reserva el derecho de regresar este documento si no cumple con las expectativas institucionales o no se constituye como una acción de vinculación.
- f) Una vez validado el proyecto o actividad por la Administración del SIVU podrá darse de alta en el SIVU.

**F. Módulo de administración SIVU para directores de entidades y dependencias**

El módulo de administración para la validación de actividades y proyectos será utilizado **únicamente** por directores y funcionarios de entidad o dependencia. Dicha disposición responde a mediadas de seguridad de la información registrada. Los directores de entidad o dependencia deberán hacerse responsables del uso y manejo de este módulo.

Esta herramienta podrá ser utilizada por el director desde cualquier equipo de cómputo con acceso a Internet. La autorización de ingreso se realizará mediante una cuenta electrónica personalizada que será habilitada por la Administración del SIVU.

Dentro de este módulo el director tendrá las siguientes opciones:

- Accesar desde cualquier computadora.
- Visualizar y revisar proyectos o actividades de vinculación o actividades de vinculación presentados por académicos de su entidad.
- Regresar el proyecto al académico para su corrección o modificación.
- Autorizar cada proyecto o actividad de vinculación.
- Envío de proyectos o actividades a la Administración del SIVU.
- Verificar el historial de vinculación de su entidad.
- Verificar el seguimiento de las actividades y proyectos de vinculación.
- Revisar el catálogo de académicos que participan en proyectos y actividades de vinculación de su entidad.
- Entre otras.

**G. Proceso de autorización electrónica de proyectos y actividades dentro del SIVU**

Para autorizar el proyecto el director deberá seguir los siguientes pasos:

- Abrir la página del SIVU
- Dar **clic** en **Administración**, disponible en la barra de menú izquierda de la página principal SIVU.
- Dar **clic** en **autorización**
- **Ingresar** su clave de acceso: **login y password**
- Le aparecerá la lista de los proyectos y actividades que le hayan enviado los académicos para su autorización. Deberá **seleccionar el proyecto o actividad** a autorizar y dar **clic** en **cambiar estatus**.
- El SIVU le preguntará qué desea hacer con el proyecto o actividad. Existen dos opciones: 1) autorizarlo o devolverlo al académico. Si desea autorizarlo dé **clic** en **autorizarlo** y por último dé **aceptar**. 2) devolverlo al académico para su modificación o eliminación, para lo anterior dé **clic** en **devolverlo al académico** y **aceptar.**

### **Nota para el director:**

El director se deberá quedar con el formato impreso de cada proyecto que autorice, así como un documento comprobatorio de las acciones que se registraron. Deberá archivarlo en un expediente para vinculación.

## **H. Seguimiento de proyectos y actividades**

Posterior al alta de su proyecto o actividad de vinculación en el SIVU, se deberá registrar los avances del mismo por lo menos una vez por semestre. Asimismo deberá actualizar la información mientras el proyecto/actividad esté vigente. De lo contrario, la Administración SIVU dará de baja el proyecto o actividad. El proceso es el siguiente:

#### *Registrar avances*

- Accesar al SIVU
- Seleccionar el proyecto o actividad
- Registrar avances cuantitativos
- Registrar avances cualitativos
- Registrar a los beneficiarios

#### *Registrar actualizaciones (sólo en caso de haberlas) de:*

- Instituciones
- **•** académicos
- estudiantes
- otros participantes
- objetivos específicos

## **I. Proceso para el registro de avances**

El proceso que deberán seguir los académicos para el registro de sus avances es el siguiente:

- Accese a la página del SIVU
- En la barra de menú izquierda de la página, dé clic en Registro. En seguida dé clic en Avances.
- Ingrese su login y password.
- Seleccione el proyecto o actividad al cual le desea registrar sus avances. Dé clic en la palabra Registrar.
- Registre sus avances cuantitativos, dando clic en la palabra CUANTITATIVOS.
- Dé clic en la palabra *meta*.
- En el rubro "Registre el avance por cada acción", seleccione la acción y dé clic en registrar.
- Elija el porcentaje de avance correspondiente de esa acción, dé clic en Agregar.
- Dé clic en Regresar para continuar con la siguiente meta y repita el proceso según el No. de metas que tenga en su reporte.
- Dé clic en Regresar para volver a la pantalla principal de avances.
- Describa sus avances cualitativos, dando clic en la palabra CUALITATIVOS.
- Redacte, en el cuadro de texto, un informe de las acciones más relevantes realizadas para llevar a cabo su proyecto o actividad.
- Terminando de redactar su informe dé clic en Guardar.
- Dé clic en Regresar para volver a la pantalla principal de avances.
- Mencione a los beneficiarios de su proyecto o actividad de vinculación, dando clic en la palabra BENEFICIARIOS.
- Seleccione el mecanismo de vinculación en Unidad de medida.
- Ponga con número la cantidad de veces que realizó la unidad de medida.
- Describa brevemente de qué se trata el mecanismo de vinculación que utilizó.
- Seleccione el tipo de beneficiario, si pertenece a la UV dé clic en Interno, y si no pertenece dé Clic en Externo.
- Seleccione la clasificación correspondiente, después dé clic en seleccionar.
- Indique el Número de beneficiarios y por último dé clic en Agregar.
- Para limpiar el formato y elegir una nueva unidad de medida dé clic en Nuevo registro.

Nota: En caso de que las metas y acciones que registro se hayan cumplido al 100% y el proyecto/actividad continuaran vigentes, se deberá registrar nuevas metas y acciones.

## **J. Proceso para la actualización de proyectos y actividades de vinculación**

El proceso que deberán seguir los académicos para la actualización de información:

Accese a la página del SIVU

- **En la barra de menú izquierda de la página, dé clic en Registro. En** seguida dé clic en Avances.
- Ingrese su login y password.
- Seleccione el proyecto o actividad al cual le desea registrar sus avances. Dé clic en la palabra Actualizar.
- Le aparecerá una pantalla con cinco botones para actualizar información correspondiente a:

Instituciones con las que se vincula Académicos participantes Alumnos participantes Objetivos específicos Participantes externos

- Dé clic en el botón de información que desee actualizar.
- Según la opción que haya seleccionado, podrá eliminar, modificar o en su caso agregar información de la misma manera como lo hizo cuando registró por primera vez su proyecto o actividad.
- Guarde los cambios.

### **K. Informes**

Administración SIVU. Ver directorio localizado en la parte superior de la Página Web SIVU.